# **Verschwommene Bereiche (Rauch) freistellen**

Nun wollen wir uns zum Abschluß dieses Kapitels einer sehr schwierigen Aufgabe stellen: Wir wollen versuchen, einen Bereich freizustellen, der nicht konkret definierbar ist: Rauch.

Natürlich wollen wir auch hier auf einfache Arbeitsschritte zurückgreifen. Die in diesem Kapitel gesammelten Erfahrungen wollen wir dabei verwenden.

Schauen wir uns zunächst einmal die Vorlage an.

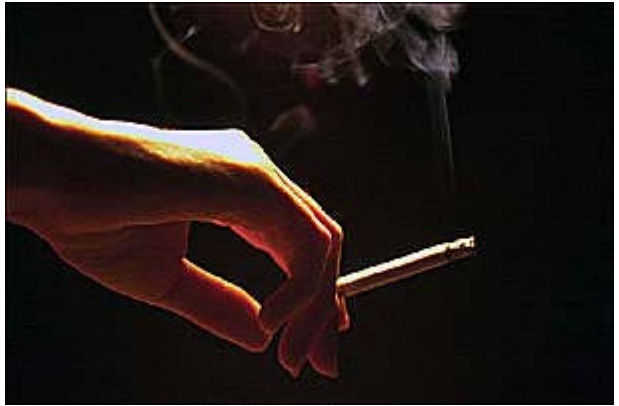

**Die Vorlage**

## **Die Vorgehensweise**

Sieht kompliziert aus, nicht wahr? Stellen wir zunächst einmal einige Überlegungen an: Was wollen wir erreichen? Wir möchten den Rauch gerne vor einem andersfarbigen Hintergrund plazieren.

Nun, dann wird einfach das Bild umgefärbt, und schon ist das Ergebnis erreicht. Leider nein! Der Hintergrund ist sehr dunkel, also kann er durch Umfärben nicht verändert werden.

Dann stellen wir halt ein Negativ her. Geht leider auch nicht, dann ist der Rauch ja dunkel, er soll aber hell sein.

Stellen wir eine andere Überlegung an. Was benötigen wir? Eine Auswahl, die den Rauch enthält. Diese Auswahl können wir dann beliebig auf anderen Hintergründen plazieren. Nun müssen wir also nur weiter überlegen, wie diese Auswahl am einfachsten erstellt werden kann.

Dabei gibt es verschiedene Varianten. Die einfachste wäre, ein Schwarzweißbild des Motivs herzustellen. Wie wir ja inzwischen wissen, bestehen Masken aus schwarzweißen Bildern.

## **Graustufenbild als Maske**

Stellen Sie deshalb ein Duplikat des Bilds her, und wandeln Sie dieses in ein Graustufenbild um. Kopieren Sie dieses Graustufenbild dann in einen Kanal des Ausgangsbilds.

Der Kanal enthält nun natürlich auch Bereiche, die wir nicht benötigen, nämlich die Hand.

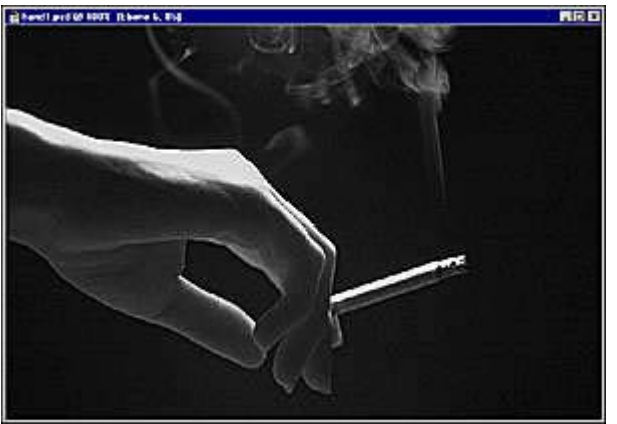

**Ein Kanal**

Die Hand können Sie mit dem *Airbrush*-Werkzeug übermalen. Danach ist nur noch der Rauch im Kanal enthalten. Das nächste Bild zeigt den Inhalt des veränderten Kanals:

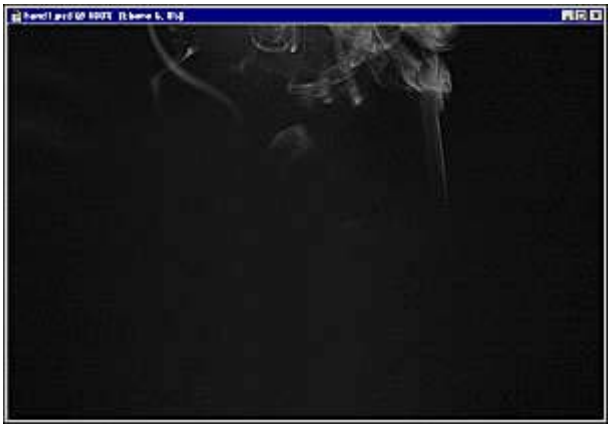

**Der Kanal enthält nur Rauch**

Setzen wir nun unsere Überlegungen fort: Dieses Bild ist nun eine Maske. Alle schwarzen Stellen der Maske werden abgedeckt, alle hellen Stellen sind durchlässig. Genau diese Situation benötigen wir für das Bild.

## **Die Auswahl verwenden**

Nun generieren wir eine Grafik, bei der wir den Rauch später verwenden wollen. Gehen Sie folgendermaßen vor:

- 1. Erstellen Sie über dem Foto eine neue Ebene.
- 2. Positionieren Sie auf dieser Ebene einen Verlauf. Da der Rauch später gut hervorgehoben werden soll, sollte die dunkle Stelle des Verlaufs oben angebracht sein. Wir verwendeten einen Verlauf von Schwarz nach Blau.
- 3. Mit dem *Textmaskierungs*-Werkzeug wird nun ein Schriftzug auf den Hintergrund plaziert.

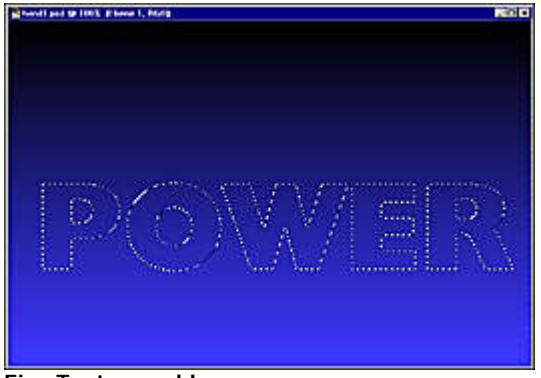

**Eine Textauswahl**

- 4. Nun benötigen wir eine weitere Ebene, um auch für den Schriftzug einen Schatten anbringen zu können.
- 5. Füllen Sie auf dieser neuen Ebene die Auswahl mit einem gegenläufigen Verlauf. Wir wählten eine Variante von Blau nach Weiß. Dabei verwendeten wir dasselbe Blau des Untergrunds.

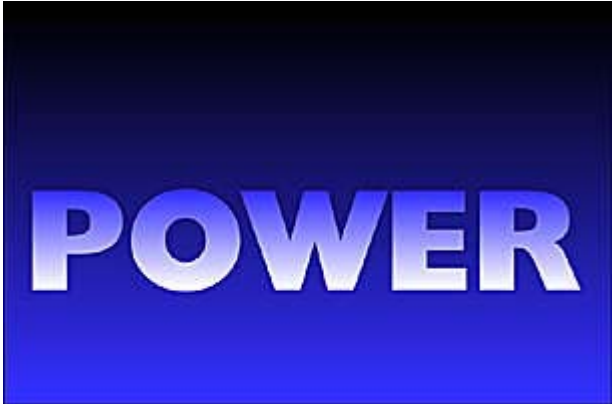

**Der Schriftzug mit einem Verlauf**

6. Diesen Schriftzug versehen wir nun mit einem weichen Schatten. Dabei verwenden wir soweit geeignet – Teile der gespeicherten Aktion, die wir in diesem Kapitel bereits beschrieben haben.

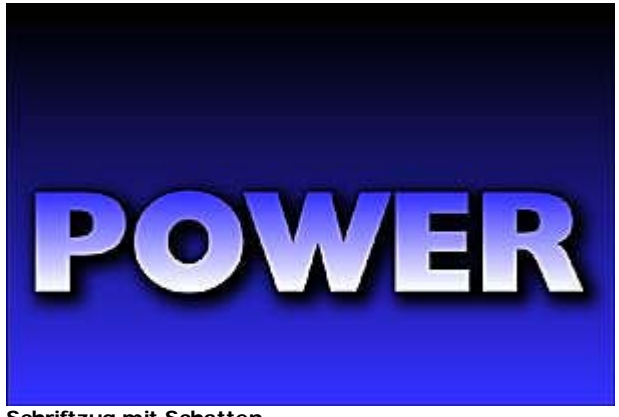

**Schriftzug mit Schatten**

- 7. Nun wird es spannend. Was passiert mit dem Rauch? Laden Sie den Kanal als Auswahl, in dem der Rauch gespeichert war.
- 8. Jetzt haben Sie wieder unterschiedliche Möglichkeiten die Auswahl auf die Ebene der Schrift zu übertragen. Sie könnten das Foto per Kopie auf die neue Ebene übertragen.
- 9. Da der Rauch recht "dünn" ist, wählen wir einen anderen Weg. Wir füllen den Auswahlbereich über die Funktion *Bearbeiten/Auswahl füllen* mit der Farbe Weiß. So wird der Rauch aufgehellt.

Der erste Versuch ist aber noch nicht perfekt, das Bild ist von einem "Schleier" überzogen. Überprüfen wir also einmal, warum das so ist.

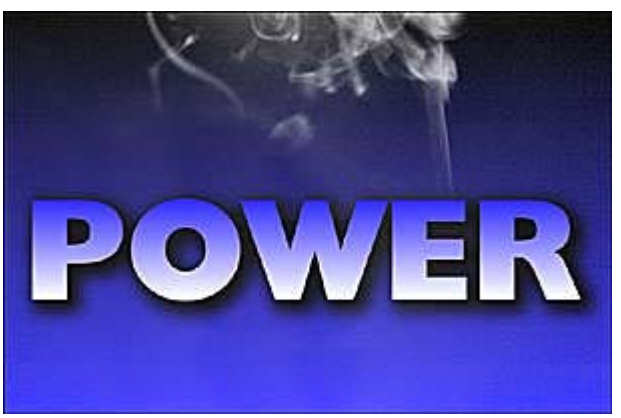

**Die Schrift qualmt**

Alle schwarzen Stellen der Maske sind undurchlässig, wie wir wissen. Wenn Sie sich nun die Maske ansehen, bemerken Sie, daß die dunklen Teile nicht rein schwarz sind. Dadurch beeinflußt dieser Bereich der Maske ebenfalls den Hintergrund.

In diesem Fall wäre eine Korrektur über den *Tonwertkorrektur*-Dialog nicht angebracht. Da wir nur die dunkelsten Stellen des Bilds verändern wollen, bietet sich hier die Gradationskurve an.

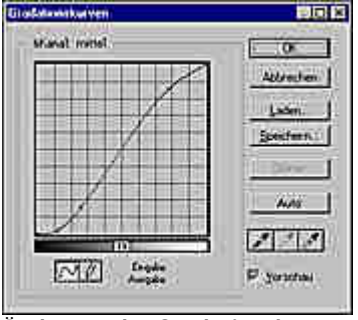

**Änderung der Gradationskurve**

Wenn wir nun erneut die Auswahl laden und mit Weiß füllen, erhalten wir ein besseres Ergebnis.

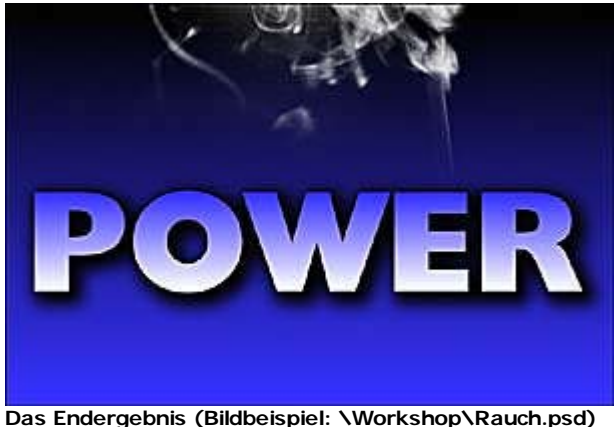

#### *Tip: Auswahl abziehen*

*Damit der Schriftzug in jedem Fall unberührt bleibt, sollte dieser Bereich von der "Rauch-Auswahl" abgezogen werden. Dazu klicken Sie nach dem Laden der Auswahl einfach mit gedrückter [Strg] und [Alt]-Taste auf die Schriftebene.*

#### **Zusammenfassung**

Wenn keine Trennung von Hintergrund zum Motiv vorhanden ist, werden Sie auch keine Möglichkeit haben, Daten des Bilds zur Maskierung zu nutzen. Dann müssen Sie die Maskierung per Hand vornehmen, was sich in negativen Ergebnissen bemerkbar machen wird.

Sobald aber eine – auch nur geringe – Trennung erkennbar ist, sollten Sie versuchen die Daten des Bilds zu übernehmen. Dies ist nicht nur der schnellste und bequemste Weg, es ist auch der sauberste.